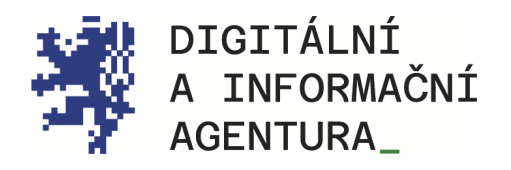

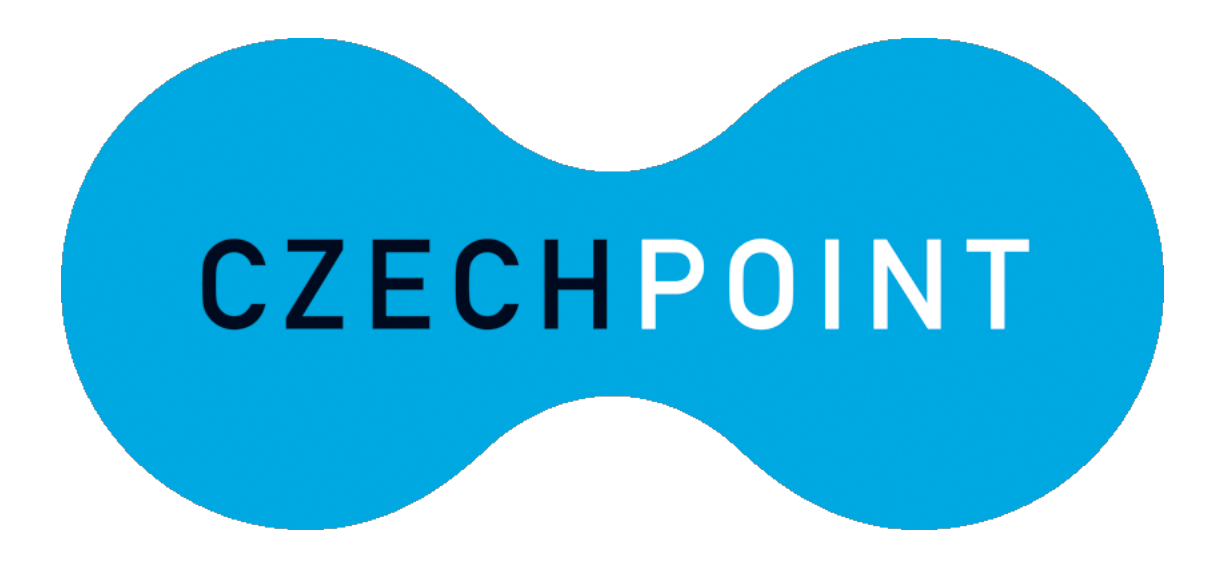

eLEGALIZACE\_ METODIKA\_PRO\_OBČANY\_

Úřední\_ověření\_elektronického\_podpisu\_ Podpisový\_arch\_

Aktualizace 1.4.2024

dia.gov.cz posta@dia.gov.cz

## Obsah

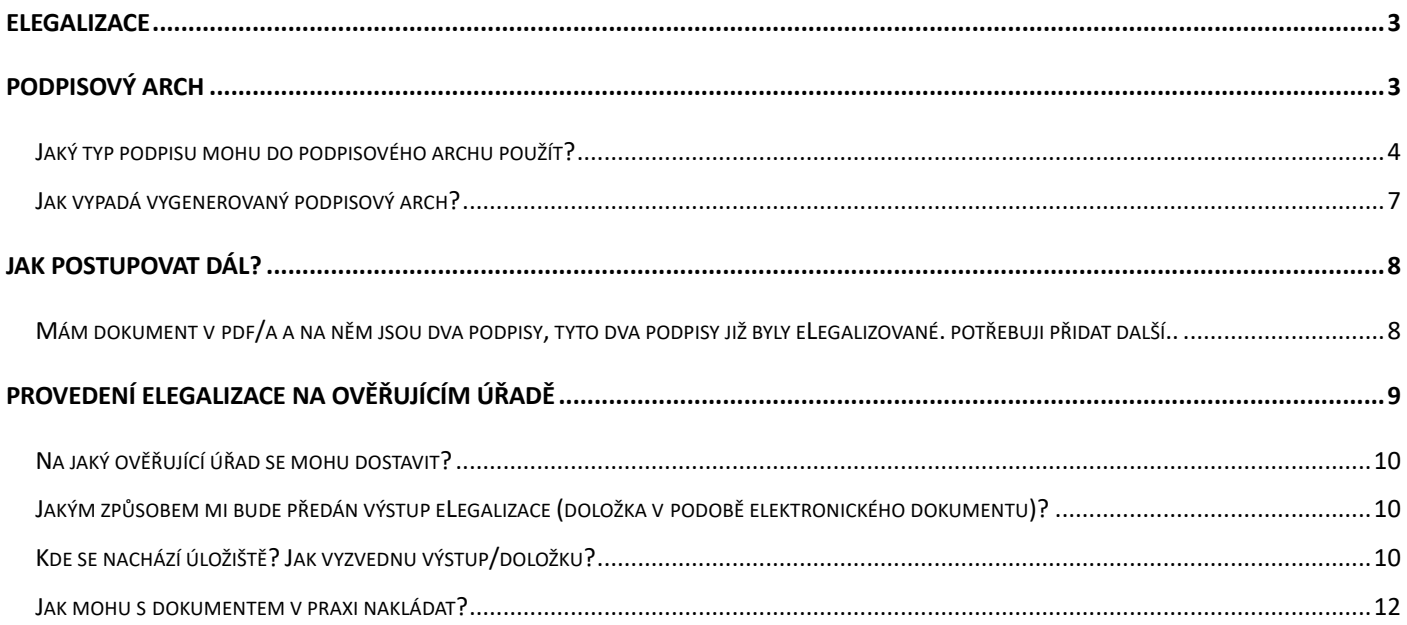

# <span id="page-2-0"></span>ELEGALIZACE

# <span id="page-2-1"></span>Podpisový arch

Podpisový arch je samostatný dokument generovaný Úschovnou a využijete jej v případě, kdy již existuje dokument s eLegalizovanými podpisy a vy se do něj potřebujete dopodepsat, přidat další podpis/y.

Na stránce Úschovny vyberte možnost "Vytvořit podpisový arch". V dalším okně vložte pomocí volby "Zvolit soubor" původní dokument, na který si přejete přidat další podpis/y.

Následně vyplňte pole "Jméno dokumentu" (např. Darovací smlouva), "Popis originálního dokumentu" (např. Darovací smlouva pozemku LV 123) a uveďte své osobní údaje (jméno a příjmení žadatele, datum a místo narození, bydliště a e-mail). Z rolovací nabídky vyberte "Typ podpisu" (jakou formou byl do dokumentu další podpis přidán (textem/obrázkem/vlastním prostředkem – viz níže) a proveďte ověření proti robotům (viz [Obrázek 1\)](#page-2-2).

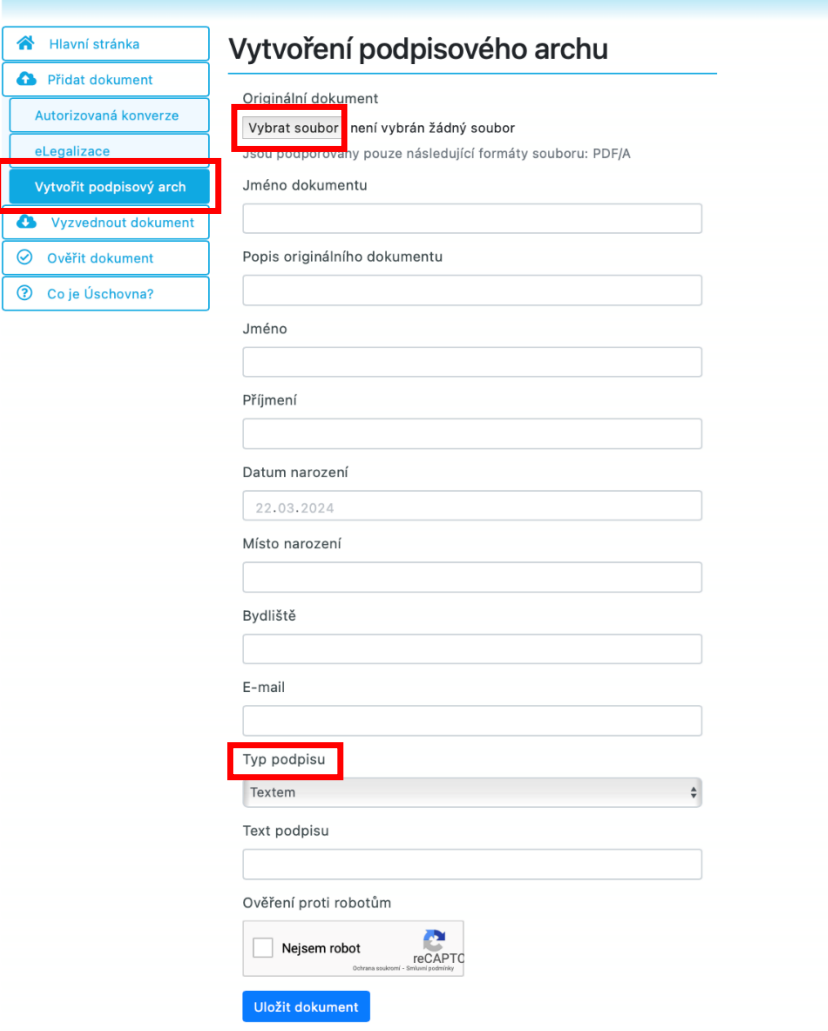

<span id="page-2-2"></span>*Obrázek 1 - Vytvoření podpisového archu*

### <span id="page-3-0"></span>**JAKÝ TYP PODPISU MOHU DO PODPISOVÉHO ARCHU POUŽÍT?**

Do podpisového archu lze použít tři typy podpisu: 1) text 2) scan podpisu a 3) vlastní prostředek, na kterém je podpis umístěn (např. token, karta).

1) **Textem** – v tomto případě vyplňte své jméno (např. Jaromír Novák) přímo do kolonky formuláře "Vytvoření podpisového archu".

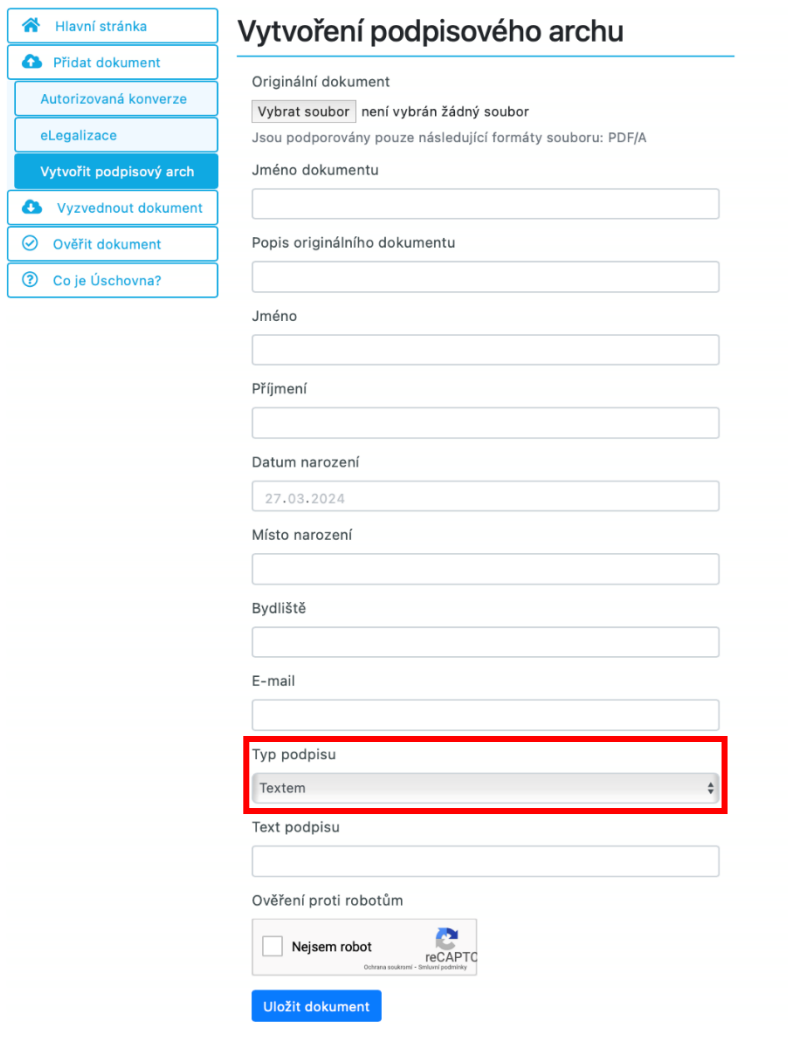

**Obrázek 2 - Podepsání podpisového archu "textem"** 

Z formuláře se do vytvořeného podpisového archu podpis automaticky propíše. Viz [Obrázek](#page-4-0)  [3:](#page-4-0)

Podpis podepisující osoby

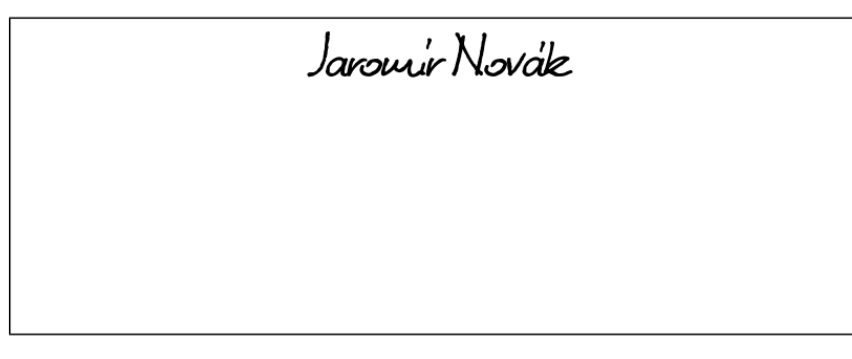

podpis textem

#### *Obrázek 3 Propis podpisu textem do podpisového archu*

- <span id="page-4-0"></span>2) **Obrázkem** – Podpis ve formátu obrázku (například naskenovaný podpis ve formátu JPG nebo PNG nepřesahující velikost 1 MB) se vkládá do formuláře.
	- Ve formuláři vyberte u "Typ podpisu" volbu "Obrázkem".
	- Zobrazí se ikona pro nahrání obrázku z počítače (podporovaný formát JPG, PNG, maximální velikost 1MB).

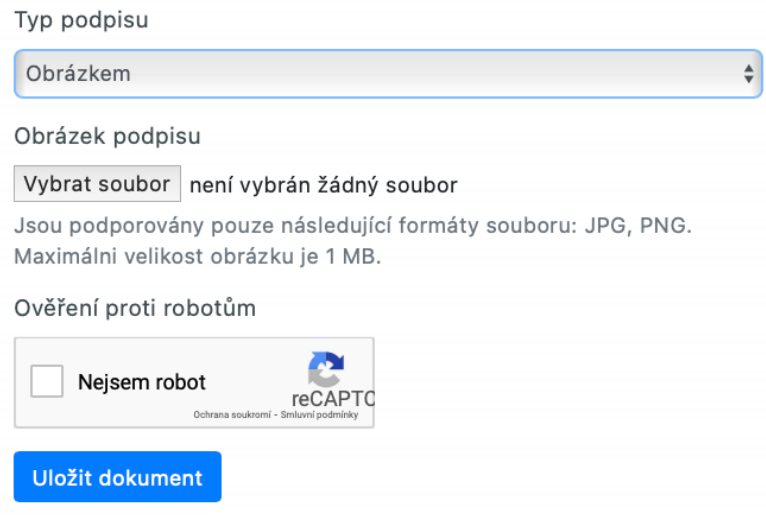

*Obrázek 4 Vložení podpisu - scanu do podpisového archu*

• Vyberte příslušný soubor s vaším podpisem a nahrajte jej. Tímto způsobem se váš podpis automaticky vloží do podpisového archu (viz [Obrázek 5\)](#page-5-0):

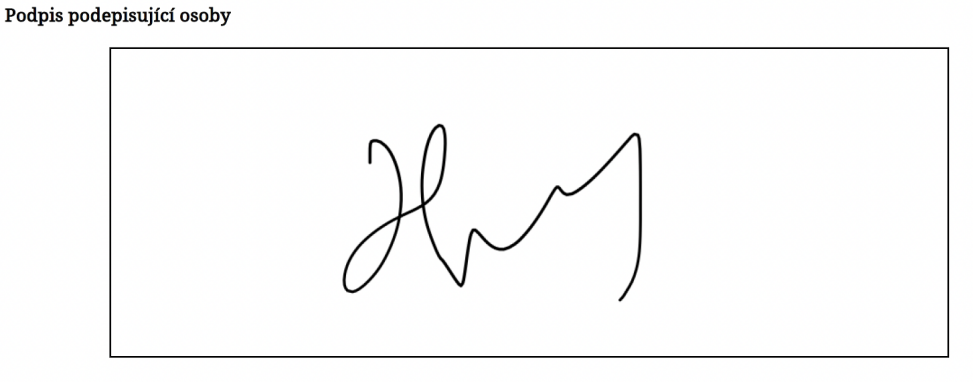

podpis obrázkem

*Obrázek 5 - Propis podpisu obrázkem do podpisového archu*

<span id="page-5-0"></span>3) Vlastním prostředkem – v tomto případě vyberte ve formuláři u "Typ podpisu" volbu "Vlastním prostředkem".

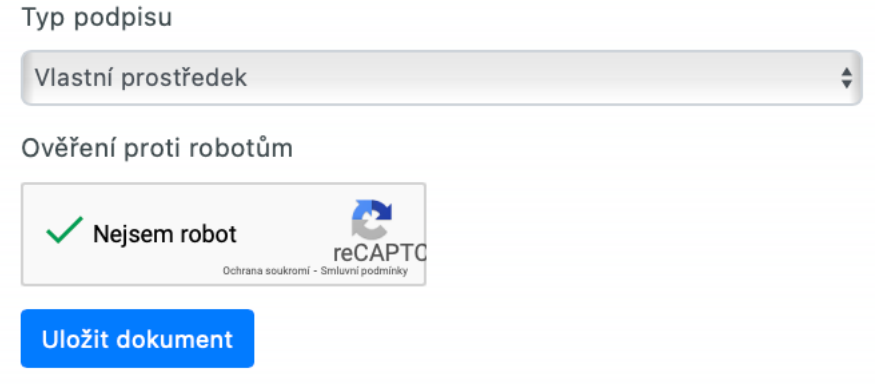

*Obrázek 6 Vložení podpisu - vlastní prostředek*

Po výběru "Vlastním prostředkem" se vygeneruje podpisový arch, který si uložte do svého souboru v počítači a následně jej podepište elektronickým prostředkem (viz [Obrázek 7\)](#page-5-1).

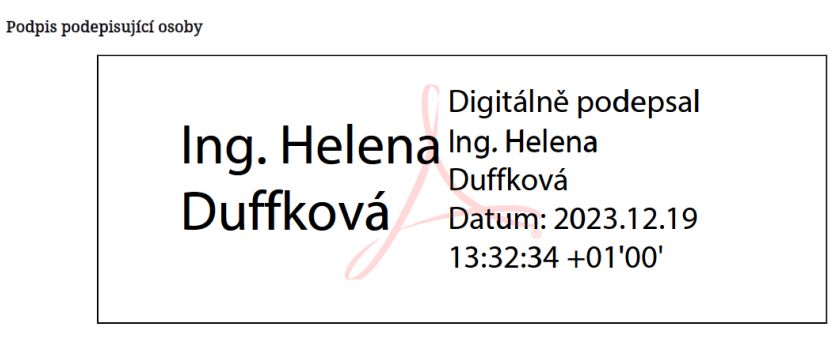

podpis vlastními prostředky

<span id="page-5-1"></span>*Obrázek 7 - Podepsání podpisového archu elektronickým zaručeným podpisem*

POZOR! Tímto nedošlo k eLegalizaci podpisu!

Po vygenerování a uložení podpisového archu je pro provedení eLegalizace nutné vložit jak originální dokument, tak tento vygenerovaný podpisový arch do aplikace Úschovna Czech POINT, vygenerovat Průvodku a dostavit se na kterékoli kontaktní místo veřejné správy označené logem Czech POINT.

Vždy si pamatujte, kam si podpisový arch uložíte. Podpisový arch je s originálním dokumentem svázán funkcí hash.

### <span id="page-6-0"></span>**JAK VYPADÁ VYGENEROVANÝ PODPISOVÝ ARCH?**

Podpisový arch vypadá při použití "Typ podpisu - textem" následovně (viz [Obrázek 8\)](#page-6-2):

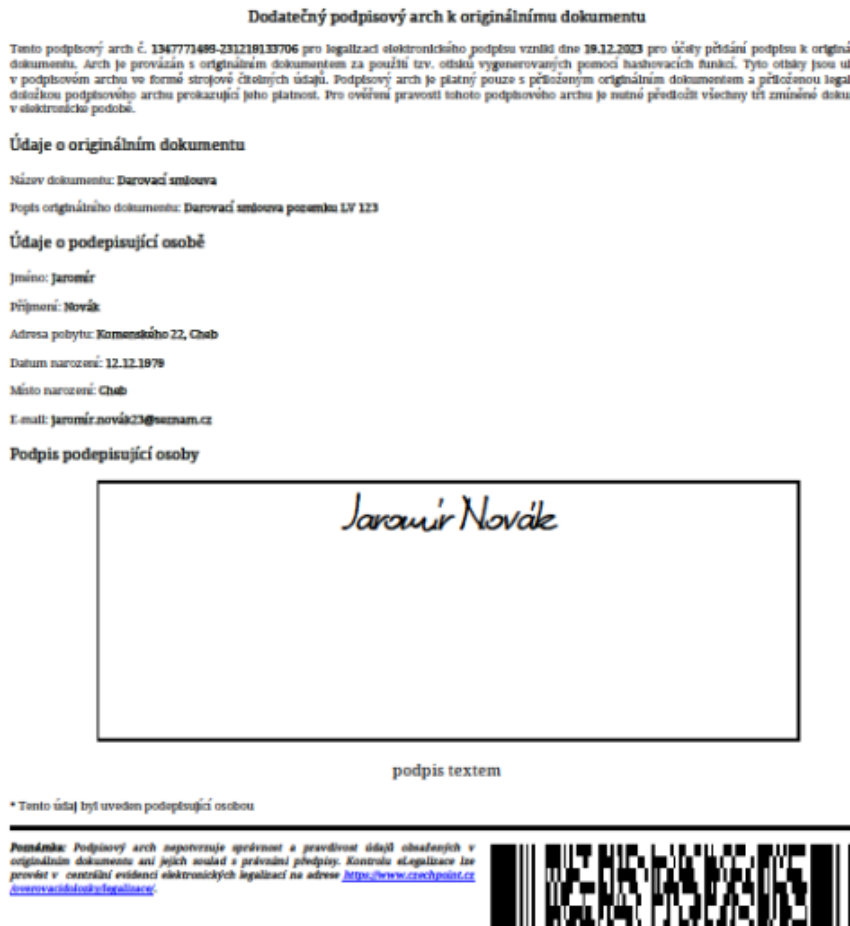

<span id="page-6-2"></span><span id="page-6-1"></span>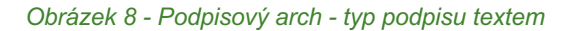

1347771499-231219133706

## Jak postupovat dál?

Níže jsou uvedeny různé případy procesu eLegalizace s využitím podpisového archu.

## <span id="page-7-0"></span>**MÁM DOKUMENT V PDF/A A NA NĚM JSOU DVA PODPISY, TYTO DVA PODPISY JIŽ BYLY ELEGALIZOVANÉ. SVŮJ PODPIS NA TENTO DOKUMENT NYNÍ PŘIDÁ TŘETÍ OSOBA A I JEJÍ PODPIS POTŘEBUJI ELEGALIZOVAT.**

V tomto případě je nutné dbát na to, aby nedošlo ke změně původního dokumentu. Pokud by byl do dokumentu třetí podpis přidán, původní dokument by byl z legislativního pohledu změněn a eLegalizace přidaného třetího podpisu by nemohla být provedena. Podpis se tedy nevkládá přímo do dokumentu, ale přikládá se k němu prostřednictvím Podpisového archu.

Podpisový arch vytvoří v prostředí [Úschovny Czech POINT pro eLegalizaci](https://www.czechpoint.cz/uschovna/legalization/file/save) ta osoba, která chce k originálnímu dokumentu připojit svůj podpis. Podpisový arch zajistí zachování technického propojení originálního dokumentu s ověřovacími doložkami původních dvou podpisů a zároveň je propojí s podpisem novým.

- 1) Žadatel, který svůj podpis přidává, tzn. jehož podpis má být "dodatečně" úředně ověřen/eLegalizován, vytvoří k originálnímu (vstupnímu) dokumentu (k původnímu dokumentu se 2 podpisy) podpisový arch.
- 2) Vygenerovaný podpisový arch vloží společně s originálním (vstupním) dokumentem do aplikace Úschovna (viz [Obrázek 9\)](#page-7-1). Tvorba podpisového archu je detailně popsána v kapitole [Podpisový arch\)](#page-2-1).

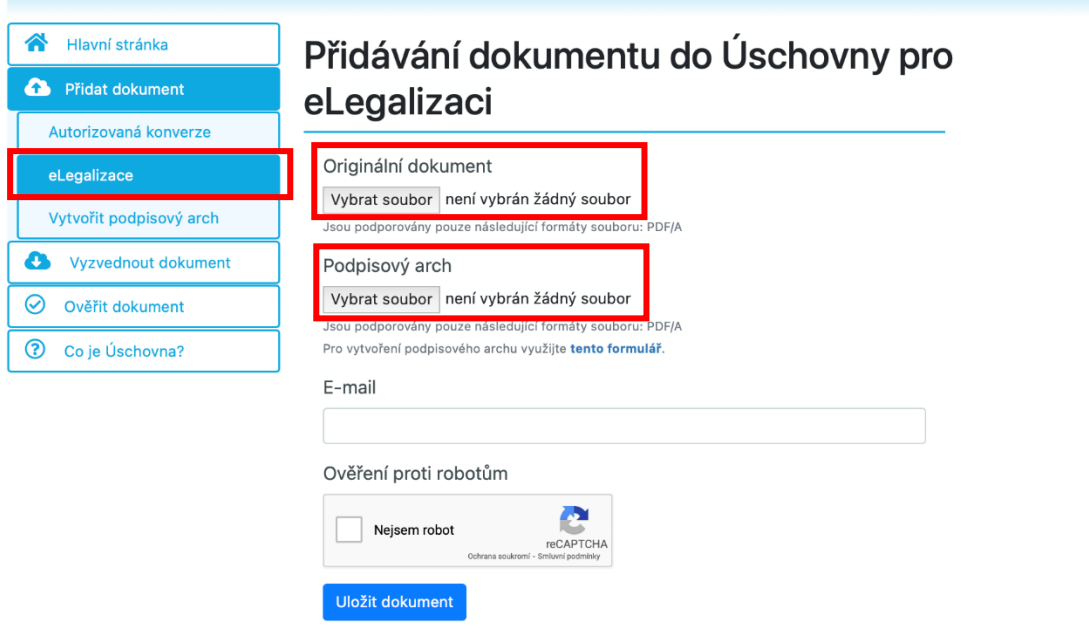

<span id="page-7-1"></span>*Obrázek 9 - Vložení dokumentu a podpisového archu k eLegalizaci*

- 3) Po zadání e-mailu a odkliknutí ověření proti robotům se zobrazí informace o úspěšném nahrání dokumentů a na uvedený e-mail přijde oznámení.
- 4) Po rozkliku "Potvrzení o vložení dokumentu do Úschovny pro eLegalizaci dokumentu" se zobrazí samostatné potvrzení, tzv. "Průvodka". S tímto potvrzením je nutné se dostavit na příslušný ověřující úřad s dokladem totožnosti, kde se proces eLegalizace dokončí.
- 5) Po provedení eLegalizace ověřující úřad předá výstup danému žadateli. V uvedeném případě to znamená, že je doložka vydána novému žadateli, který originální dokument připodepsal. eLegalizace předchozích tří podpisů zůstává v platnosti.

Výstup – doložku předá ověřující osoba žadateli buď prostřednictvím Úschovny, nebo doložku odešle do datové schránky žadatele (může se jednat o datovou schránku fyzické osoby nebo fyzické podnikající osoby, jejímž vlastníkem je žadatel).

6) Po vyzvednutí ověřovací doložky lze doložku společně s původním elektronickým dokumentem a vytvořeným podpisovým archem, který byl legalizován, odeslat na příslušný úřad, kterému je elektronický dokument s úředním ověřením elektronického podpisu určen.

**POZOR\_** je potřeba zaslat veškeré dokumenty technicky spojené s originálním dokumentem (původním dokumentem obsahujícím dva podpisy). V tomto případě se bude jednat o 1 původní dokument, 3 ověřovací doložky a 1 podpisový arch, celkem o 5 dokumentů/souborů.

# <span id="page-8-0"></span>Provedení eLegalizace na ověřujícím úřadě

Po vložení dokumentu, případně i podpisového archu do aplikace Úschovna, je nutné, aby se žadatel dostavil na příslušný ověřující úřad s vygenerovaným Potvrzením z Úschovny a s platným dokladem totožnosti (pozor, nelze předkládat řidičský průkaz).

Doklady k prokázání totožnosti jsou vyjmenovány v § 18 zákona č. 21/2006 Sb., o ověřování shody opisu nebo kopie s listinou a o ověřování pravosti podpisu a o změně některých zákonů (zákon o ověřování) v platném znění:

(1) Žadatel o legalizaci, popřípadě svědci, ide-li o legalizaci podle [§ 10 odst. 4,](https://next.codexis.cz/legislativa/CR13725_2024_01_01#L357) předloží k prokázání své totožnosti:

a) občanský průkaz nebo cestovní doklad, jde-li o státního občana České republiky,

b) cestovní doklad, průkaz totožnosti občana členského státu Evropské unie, smluvního státu Dohody o Evropském hospodářském prostoru nebo Švýcarské konfederace nebo doklad opravňující k pobytu na území České republiky podle zvláštního právního předpisu, jde-li o cizince, nebo

c) identifikační průkaz vydaný Ministerstvem zahraničních věcí podle zvláštního právního předpisu, jde-li o osobu požívající výsad a imunit podle mezinárodního

#### <span id="page-9-0"></span>**NA KTERÝ OVĚŘUJÍCÍ ÚŘAD SE MOHU DOSTAVIT?** práva.

eLegalizaci dle zákona [o ověřování \(č. 21/20](https://next.codexis.cz/legislativa/CR13725_2024_01_01#L386)06 [Sb.\)](https://next.codexis.cz/legislativa/CR13725_2024_01_01#L387) mohou provádět následující subjekty:

- krajské úřady,
- obecní úřady obcí, a to pouze ty, které jsou oprávněny ověřovat a zároveň jsou kontaktními místy veřejné správy (§ 5 odst. 2 zákona o ověřování).
- újezdní úřady,
- držitel poštovní licence,
- Hospodářská komora České republiky.

## <span id="page-9-1"></span>**JAKÝM ZPŮSOBEM MI BUDE PŘEDÁN VÝSTUP ELEGALIZACE (DOLOŽKA V PODOBĚ ELEKTRONICKÉHO DOKUMENTU)?**

Lze si vybrat. Buď ověřující osoba zašle ověřující doložku do vaší datové schránky (datové schránky fyzické osoby nebo podnikající fyzické osoby vlastněné žadatelem), nebo do úložiště umístěného v tzv. Úschovně Czech POINT. Na vyzvednutí z Úschovny Czech POINT máte 30 dní, poté bude výstup smazán.

## <span id="page-9-2"></span>**KDE SE NACHÁZÍ ÚLOŽIŠTĚ? JAK VYZVEDNU VÝSTUP/DOLOŽKU?**

Úschovna Czech POINT se nachází na adrese [https://www.czechpoint.cz/uschovna/.](https://www.czechpoint.cz/uschovna/)

Na této stránce zvolte "Vyzvednout dokument" a vyplňte identifikační údaj dokumentu a Pořadové číslo. Ověřte proti robotům a klikněte na "Vyzvednout". Viz Obrázek 10. Potřebné údaje najdete na "Potvrzení o předání výstupu z provedené eLegalizace", které vám předá ověřující osoba (viz [Obrázek 11\)](#page-10-0).

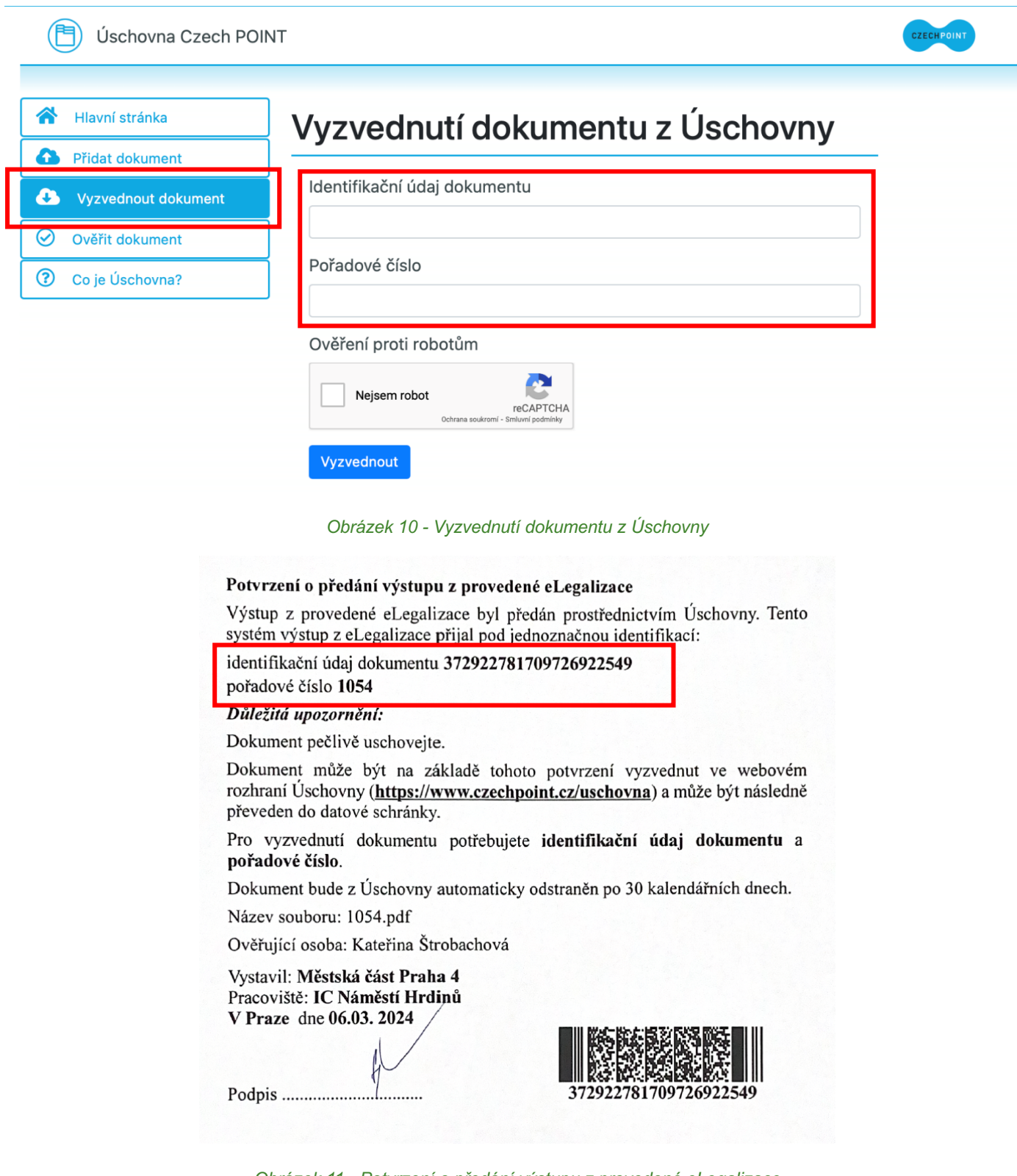

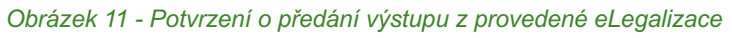

<span id="page-10-0"></span>Výstup z provedené eLegalizace ("Ověřovací doložka pro eLegalizaci") vypadá po stažení následovně [\(Obrázek 12\)](#page-11-1):

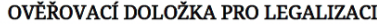

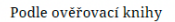

Městská část Praha 4 (název úřadu)

poř. č. legalizace VII / 1054

<del>vlastní</del><sup>\*</sup> - uznal elektronický podpis na elektronickém dokumentu za vlastní<sup>\*</sup>

iméno/a, příimení, datum a místo narození žadatele SARKA HORNEKOVÁ, VISZGY SZERVEZET A SZERVEZET MEGALETIK.

adresa místa trvalého pobytu<sup>"</sup> - <del>adresa místa pobytu na území Čes</del><br>2003: 2014: Setosley v S. 24200 Or*f Store Scotting Politike*<br>2009: Po Store Store Store Politice Scotting Political Card Scotting

druh a číslo dokladu, na základě kterého byly zjištěny osobní údaje, uvedené v této ověřovací doložce Občanský průkaz $\langle \cdot, \cdot \rangle$ 

V IC Náměstí Hrdinů dne 06.03.2024

#### Kateřina Štrobachová

Jméno a příjmení ověřující osoby, která legalizaci provedla (nebo otisk imenovky)

<del>svěřující osoby</del>\* - Kvalifikovaný elektronický podpis ověřující osoby a kvalifikované elektronické časové razítko<sup>\*</sup>

\*Nehodící se škrtněte

#### Doplňující údaje

Identifikační číslo ověřovací doložky v centrální evidenci: 163374997-311063-240306130134

Typ vstupního dokumentu: Originál Typ podpisu: Elektronický Podoba podpisu: grafická Číslo stránky, na které se podpis nachází: 1 Popis umístění podpisu na stránce: při levém okraji střední část dokumentu Popis grafické podoby podpisu nebo text: jméno přijmení

Osvobození od poplatku: NE

#### Otisky dokumentu (generováno)

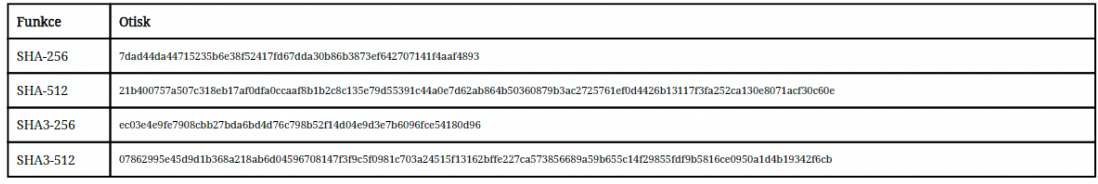

Doložka je provázána s originálním dokumentem za použití tzv. otisků vygenerovaných pomocí hashovacích funkcí. Ověřovací doložka je platná pouze s přiloženým originálním bookumentem, pokud je předmětem eLegalizace elektronický podpis nacházející se na originálním dokumentu. Pokud je předmětem eLegalizace elektronický podpis nacházející<br>se na podpisovém archu, ověřovací doložka je platná po předložit všechny zmíněné dokumenty v elektronické podobě, a to přesně v takové podobě, v jaké byly předloženy v průběhu eLegalizace. Poznámka: Doložka nepotvrzuje správnost a pravdivost údajů obsažených v originálním dokumentu ani soulad s právními předpisy. Kontrolu eLegalizace lze provést v centrální evidenci elektronických legalizací na adrese https:

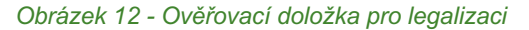

### <span id="page-11-1"></span><span id="page-11-0"></span>JAK MOHU S DOKUMENTEM V PRAXI NAKLÁDAT?

Jedná se o dokument s úředně ověřeným podpisem. V listinné podobě se legalizovaný dokument doručoval osobně, poštou nebo, po provedení autorizované konverze dokumentů (převod listinného dokumentu do elektronické podoby prostřednictvím Czech POINT), elektronicky.

Díky eLegalizaci odpadá nutnost převodu listinné podoby dokumentu do elektronické podoby a je možné eLegalizovaný elektronický dokument předat prostřednictvím datové schránky, e-mailu (podatelna@) nebo do e-mailové schránky osoby, která po vás daný dokument vyžaduje.

Nejvýraznější přínos má eLegalizace v situaci, kdy se na dokumentu nacházejí podpisy několika osob, které pobývají na různých místech (nebo dokonce v různých zemích). Podpisy lze totiž eLegalizovat nezávisle na sobě.

Výhodou eLegalizace je i finanční úspora. Poplatek za eLegalizaci jednoho podpisu je 50,- Kč a dokument spolu s doložkou lze zaslat libovolnému počtu osob nebo úřadů.